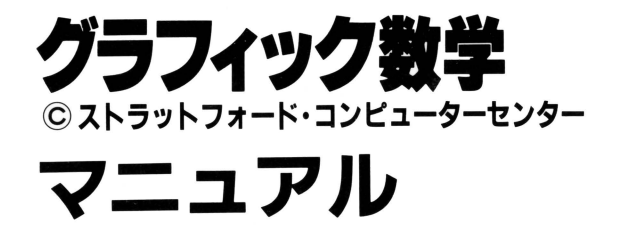

このソフトは、BS-BASICカートリッジを使用し、 テープからLOADしてプレイするものです。

## クラフィツク数学で扱っている関数

## ●中学校から高校で学ぶ、代表的な12種類。 1 次関数 v=ax+b - 中学2年 2次関数 y=ax<sup>2</sup>+bx-c -- 中学3年、高校1年(数 I) 3次関数 v=ax3+bx2+cx+d-高校2年(数IIB) 分数関数  $y=\frac{ax+b}{cx+d}$  \_\_\_\_\_\_\_\_\_\_\_\_\_\_ 高校1年(数 I) 無理関数 y= ax+b - 高校1年(数 I) 指数関数 y=a<sup>x</sup> - - - - 高校1年(数 I) 対数関数 y=lag ax ---------------- 高校1年(数 I )  $\equiv$ 角関数  $y = \sin (ax + b)$  $v = cos(ax + b)$   $\rightarrow$  高校1年(数 I)  $y = tan(ax + b)$ 円  $(x-a)^2 + (y-b)^2 = r^2 - \bar{a} \bar{b} \bar{b} \bar{c} \bar{c} + (x-b)^2 = r^2 - \bar{b} \bar{b} \bar{c} \bar{c} \bar{c} + (x-b)^2 = r^2 - \bar{b} \bar{b} \bar{c} \bar{c} \bar{c} + (y-b)^2 = r^2 - \bar{b} \bar{b} \bar{c} \bar{c} \bar{c} + (y-b)^2 = r^2 - \bar{b} \bar{b} \bar{c} \bar{c} + (z-b)^2 = r^2 - \bar{b} \bar{b} \bar{c} \bar{c} + (z-b)^2 =$ 楕円  $\frac{x^2}{2^2} + \frac{y^2}{2^2} = 1$  高校1年(数 I)

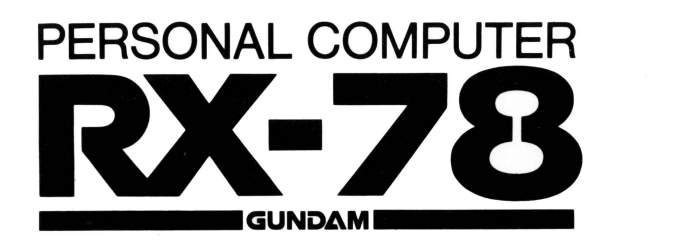

0201035

### ■操作の進備

①本体 R×-78をテレビに媛続してください。 BS-BASICカートリッジをセットしてく定さい。 ③カセット・レコーダーと接続してください。 別紙「力セット レコーダーの獲続」にしたガって、接続してください。 ④パワースイッチをON!こしてください。 画面に「RX-78 BS-BASIC」のタイトルが表示されます。 ⑤次の順で太字の文字をキーで入力してください。  $MON + RETURN$ 

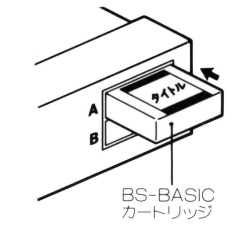

#### RX-78 BS-BASICタイトル画面

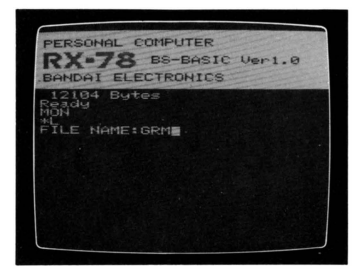

- $*$  L $\rightarrow$ RETURN
- FILE NAME: GRM  $\rightarrow$  RETURN
- ⑥テープをLOADCPLAY)状態にしてください。
- FOUND GRM LOADING GRM
- 

と表示され、しばらくするとRFADYと表示されますので、テープを ストップしてください。

RUN→RETURNで画面が現われます。

※LOADの途中でERRORが発生したら、本体の電源を一度切って から、もう度初めからやり直してください。

### グラフイツク敏学【関数とグラフ〕の概要

- 「グラフ表示」、「計算」、「テスト」の3つのモードから構成されてい ます。
- ●「グラフ表示」では、選択した関数の一般式に係数・定数を設定して、 画面にグラフを表示することができ、関数とグラフの関係が一目で わかります。
- 「計算」では、設定した関数の × に任意の値を代入すると、 y の値を 計算して表示します。
- ●「テスト」では、画面に表示されたグラフの一般式、続いて係数・定 数を答える 2段階テストガできます。
- ●シンボル・マークにより、画面に表示されているモードがわかりや すくなっています。

### 注意事項

#### |1|「グラフ表示」 モードについて

①グラフはア個まで、重ねて表示することガできます。 ②既に使用している色は、同じ画面内で再び使用できません。 **③ブラフを重ねて表示させる場合、スケールの変更はできません。** 4グラフの式を確認する場合、スペース·キーを押すと1個づつ(グラ フの数だけ〉表示されていきます。

#### 2「計算」モードについて

①係数 定数や <sup>x</sup>の値によっては、 <sup>y</sup>の値ガR×-78で取り扱える数値 の範囲を越え、求められない場合ガあります。

②vの値が8文字を越える場合は、指数形式で表示されます。この場

合、数値は概数となっています。 E以降の数値は、10の指数を表わ します。

例)  $-0.4$  $\in$  +09→  $-0.4 \times 10^9$ 

#### 3プログラム全体について

の数値の打ち間違いは、RETURNを押す前なら、DELIできます。 ②係数 定獄や xの値を設定する場合、小叡点以下は第2位まで入力 できます。

③スケールの設定に対して、関数や係数・定数の設定が不適当な場合、 グラフが画面に表示されなかったり、形が不明確なグラフとして意 味をなさないことガあります。

### ■モードの選択

タイトル画面に続いて、モードを選択するメニュー画面に進みます。  $\begin{bmatrix} \frac{1}{3} \\ 1 \end{bmatrix}$   $\rightarrow$  グラフ表示  $\begin{bmatrix} \frac{1}{2} \\ 2 \end{bmatrix}$   $\rightarrow$  計算  $\begin{bmatrix} \frac{1}{3} \\ 3 \end{bmatrix}$   $\rightarrow$  テスト  $\begin{bmatrix} \frac{5}{4} \\ 4 \end{bmatrix}$   $\rightarrow$  終了

### ■グラフ表示

グラコのスケール(表示領域)の設定 (1)6種類のスケールを1つづつ表示→スペース·キー (2)スケールの設定→RETURN 関敏の設定

(1)12種類の関数を1つづつ表示→スペース·キー

(2)希望する関数設定→ RETURN

#### ③係数・定数の設定

入力できる数値の範囲内で打ち込みます。

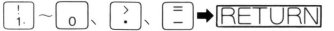

※入力できる文字数は5文字までです。

#### 44グラフの色指定

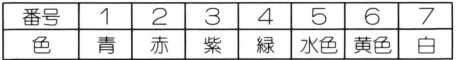

#### 確認のメッセージ表示

この条件でよければ→Y

条件を変更する場合→ N →変更したい条件の番号を入力します。

#### ⑥グラフの表示

次の指示を求めてきます。➡番号で指示する, 「を入力します。

### ・計算

①グラフのスケールを設定してください。 ②関数を設定してください。 ③係紋・定数を設定してください。 4xの値を入力してRETURN y 値ガ表示され、次の指示を求めてきます。 番号で指示する頂目を入力します。

### ■テスト

- ①画面にグラフガ表示されます。
- ②正解と思われる関紋を選択します。
- ③正解と思われる係数・定数の値を入力します。
- ④問題のグラフに重ねて、あなたの入力した関叡のグラフ ガ表示されます。
- 正解→ 2つのグラフはピッタリ重なります。
- 不正解→ 再び同じ問題にチャレンジするか、その正解の表示を求め ます。
- 1問終 7すると、次の指示を求めてきます。
- テスト終了を選択→テスト結果の成績が表示されます。
- ※ スペース・キー| → メニュー画面へ
- 次の問題→ 新らしい問題が出題されます。

# $\mathbb Z$  bannal Electaonics 株式会社バンタイ H.E.D.事業部

〒106 東京都港区六本木5-16-3 インベリアルフォラム六本木・アネックス6F

お問い合わせ先

## パンタイエレクトロニクス サービス・センタ一

- 本 部/東京都千代田区神田神保町1-33-2 第百生命ビル4F  $\pi$ (03)233-0381(代表)
- 札 幌/<del>食</del>(011)862-2430
- 仙 台/☎(0222)84-9420
- 新 潟/☎(0252)33-6541
- 名古屋/☎(052)613―3434
- 大 阪/☎(06) 942-2647
- 広 島/☎(082)292-6241
- 福 岡/☎(092)622-1741

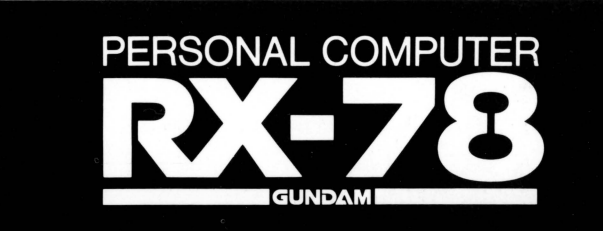